# **ViewSonic®**

## VE710s/VE710b LCD Display

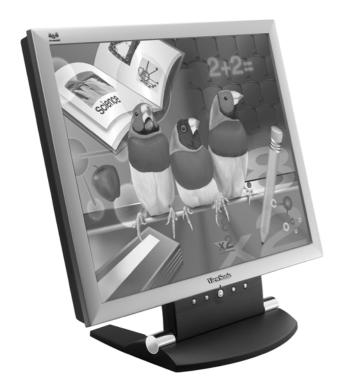

ViewSonic

- User Guide
- Guide de l'utilisateur
- Bedienungsanleitung
- Guía del usuario
- Guida dell'utente
- Guia do usuário
- Användarhandbok
- Käyttöopas
- Podręcznik użytkownika
- Használati útmutató
- Руководство польэователя
- Uživatelská píruka
- ユーザーズガイド
- 使用手冊
- 使用手册
- 사용자 안내서
- دليل المستخدم ـ

## **Contents**

|      | Compliance Information                | 2  |
|------|---------------------------------------|----|
|      | Important Safety Instructions         |    |
|      | Product Registration                  |    |
|      | For Your Records                      |    |
| Gett | ing Started                           |    |
|      | Package Contents                      | 5  |
|      | Precautions                           | 5  |
|      | Quick Installation                    |    |
|      | Installation of Wall Mount (Optional) | 7  |
| Usin | ng the LCD Display                    |    |
|      | Setting the Timing Mode               | 8  |
|      | OSD and Power Button Lock Modes       | 8  |
|      | Adjusting the Screen Image            |    |
|      | Main Menu Controls                    | 11 |
| Othe | er Information                        |    |
|      | Specifications                        | 15 |
|      | Troubleshooting                       |    |
|      | Customer Support                      | 17 |
|      | Cleaning the LCD Display              | 18 |
|      | Limited Warranty                      | 19 |

#### **Compliance Information**

#### For U.S.A.

This equipment has been tested and found to comply with the limits for a Class B digital device, pursuant to part 15 of the FCC Rules. These limits are designed to provide reasonable protection against harmful interference in a residential installation. This equipment generates, uses, and can radiate radio frequency energy, and if not installed and used in accordance with the instructions, may cause harmful interference to radio communications. However, there is no guarantee that interference will not occur in a particular installation. If this equipment does cause harmful interference to radio or television reception, which can be determined by turning the equipment off and on, the user is encouraged to try to correct the interference by one or more of the following measures:

- Reorient or relocate the receiving antenna.
- Increase the separation between the equipment and receiver.
- Connect the equipment into an outlet on a circuit different from that to which the receiver is connected.
- Consult the dealer or an experienced radio/TV technician for help.

#### **FCC Warning**

To assure continued FCC compliance, the user must use grounded power supply cord and the cables which are included with the equipment or specified. Also, any unauthorized changes or modifications not expressly approved by the party responsible for compliance could void the user's authority to operate this device.

#### For Canada

This Class B digital apparatus meets all requirements of the Canadian Interference-Causing Equipment Regulations.

Cet appareil numeique de la Classe B repecte toutes les exigences du Reglement sur le materiel brouilleur du Canada.

#### For European Countries

#### **CE Conformity**

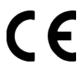

The device complies with the requirements of the EEC directive 89/336/EEC as amended by 92/31/EEC and 93/68/EEC Art.5 with regard to "Electromagnetic compatibility," and 73/23/EEC as amended by 93/68/EEC Art.13 with regard to "Safety."

#### **Important Safety Instructions**

- 1. Read these instructions.
- **2.** Keep these instructions.
- **3.** Heed all warnings.
- **4.** Follow all instructions.
- 5. Do not use this unit near water
- **6.** Clean only with dry cloth.
- 7. Do not block any ventilation openings. Install in accordance with the manufacturer's instructions
- **8.** Do not install near any heat sources such as radiators, heat registers, stoves, or other devices (including amplifiers) that produce heat.
- **9.** Do not defeat the safety purpose of the polarized or grounding-type plug. A polarized plug has two blades with one wider than the other. A grounding type plug has two blades and a third grounding prong. The wide blade or the third prong are provided for your safety. If the provided plug does not fit into your outlet, consult an electrician for replacement of the obsolete outlet.
- 10. Protect the power cord from being walked on or pinched particularly at plugs. Convenience receptacles and the point where they exit from the unit. Be sure that the power outlet is located near the unit so that it is easily accessible.
- 11. Only use attachments/accessories specified by the manufacturer.
- 12. Use only with the cart, stand, tripod, bracket, or table specified by the manufacturer, or sold with the unit. When a cart is used, use caution when moving the cart/unit combination to avoid injury from tip-over
- 13. Unplug this unit when unused for long periods of time.
- **14.** Refer all servicing to qualified service personnel. Servicing is required when the unit has been damaged in any way, such as power-supply cord or plug is damaged, liquid has been spilled or objects have fallen into the unit, the unit has been exposed to rain or moisture, does not operate normally, or has been dropped.

Copyright © ViewSonic Corporation, 2004. All rights reserved.

Macintosh and Power Macintosh are registered trademarks of Apple Computer, Inc.

Microsoft, Windows, Windows NT, and the Windows logo are registered trademarks of Microsoft Corporation in the United States and other countries.

ViewSonic, the three birds logo, OnView, ViewMatch, and ViewMeter are registered trademarks of ViewSonic Corporation.

VESA is a registered trademark of the Video Electronics Standards Association. DPMS and DDC are trademarks of VESA.

ENERGY STAR® is a registered trademark of the U.S. Environmental Protection Agency (EPA).

As an Energy Star® partner, ViewSonic Corporation has determined that this product meets the Energy Star® guidelines for energy efficiency.

Disclaimer: ViewSonic Corporation shall not be liable for technical or editorial errors or omissions contained herein; nor for incidental or consequential damages resulting from furnishing this material, or the performance or use of this product.

In the interest of continuing product improvement, ViewSonic Corporation reserves the right to change product specifications without notice. Information in this document may change without notice.

No part of this document may be copied, reproduced, or transmitted by any means, for any purpose without prior written permission from ViewSonic Corporation.

#### **Product Registration**

To meet your future needs, and to receive any additional product information as it becomes available, please register your product on the Internet at: **www.viewsonic.com**. The ViewSonic Wizard CD-ROM also provides an opportunity for you to print the registration form, which you may mail or fax to ViewSonic.

|                                                           | For Your Records            |                                                             |  |  |  |
|-----------------------------------------------------------|-----------------------------|-------------------------------------------------------------|--|--|--|
| Product N<br>Model Nu<br>Documen<br>Serial Nu<br>Purchase | mber:<br>t Number:<br>mber: | ViewSonic VE710b/VE710s VS10047 A-CD-VE710b-2/A-CD-VE710s-2 |  |  |  |

#### Product disposal at end of product life

ViewSonic is concerned about the preservation of our environment. Please dispose of this product properly at the end of its useful life. For TCO'03 recycling information, please refer to our website:

- 1. USA: www.viewsonic.com/pdf/recyclePlus.pdf
- 2. Europe: www.viewsoniceurope.com
- 3. Taiwan: recycle.epa.gov.tw

## **Getting Started**

Congratulations on your purchase of a ViewSonic® LCD display. *Important!* Save the original box and all packing material for future shipping needs.

**NOTE:** The word "Windows" refers to Microsoft Windows 95, 98, NT, XP, 2000 and Me (Millennium).

### **Package Contents**

**IMPORTANT:** Save all packing material.

Your LCD display package includes:

- LCD display
- Power cords
- ViewSonic Wizard CD-ROM

**NOTE:** The CD jacket contains the Quick Start Guide, and the CD includes User Guide PDF files and INF/ICM display optimization files. The INF files ensures compatibility with Windows operating systems, and the ICM file (Image Color Matching) ensures accurate on-screen colors. ViewSonic recommends that you install both files.

### **Precautions**

- Sit at least 18" from your LCD display display.
- **Avoid touching the screen.** Skin oils are difficult to remove.
- Never remove the rear cover. Your LCD display contains high-voltage parts. You may be seriously injured if you touch them.
- Avoid exposing your LCD display to direct sunlight or another heat source. Orient your LCD display away from direct sunlight to reduce glare.
- Always handle your LCD display with care when moving it.

- Place your LCD display in a well-ventilated area. Do not place anything on your LCD display that prevents heat dissipation.
- Ensure the area around the LCD display is clean and free of moisture.
- Do not place heavy objects on the LCD display, video cable, or power cord.
- If smoke, abnormal noise, or strange odor is present, immediately switch the LCD display off and call your dealer or ViewSonic. It is dangerous to continue using the LCD display.

### **Quick Installation**

*Optional:* For instructions on wall mounting, see page 5 of this user guide.

## 1 Connect power cord 2 Connect video cable

- Make sure both the LCD display and computer are turned OFF
- Connect the video cable from the LCD display to the computer

Macintosh users: Models older than G3 require a Macintosh adapter. Attach the adapter to the computer and plug the video cable into the adapter.

To order a ViewSonic Macintosh adapter, contact ViewSonic *Customer Support*.

## 3 Turn ON LCD display and computer

 Turn ON the LCD display, then turn ON the computer. This sequence (LCD display before computer) is important.

**NOTE:** Windows 95, 98 or 2000 users may receive a message asking them to install the INF file. This is on the CD.

## 4 Insert the ViewSonic Wizard CD into the computer s CD drive

• Follow the on-screen instructions

If your computer does not have a CD-ROM drive, see Customer Support.

(1) Wait for the CD-ROM to auto-start.

**NOTE:** If the CD-ROM does not auto-start: double-click on the CD-ROM icon in the Windows Explorer, then double-click on **viewsonic.exe**.

(2) Follow the on-screen instructions.

## 5 <u>Windows users</u>: Set the timing mode (resolution and refresh rate)

Example: 1280 X 1024 @ 60 Hz.

For instructions on changing the resolution and refresh rate, see the graphic card s user guide.

## Installation is complete. Enjoy your new ViewSonic LCD display.

To be best prepared for any future customer service needs: print this user guide and write the serial number in *For Your Records* on page 2. (See back of LCD display.)

You can register your product online at the website for your region. See the Customer Support table in this guide.

The ViewSonic Wizard CD-ROM also provides an opportunity for you to print the registration form which you may mail or fax to ViewSonic.

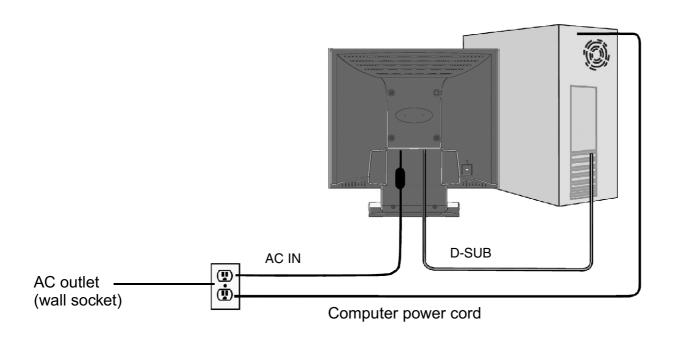

## **Installation of Wall Mount (Optional)**

To obtain a wall-mounting kit, contact ViewSonic or your local dealer. Refer to the instructions that come with the base mounting kit. To convert your LCD display from a desk-mounted to a wall-mounted display, do the following:

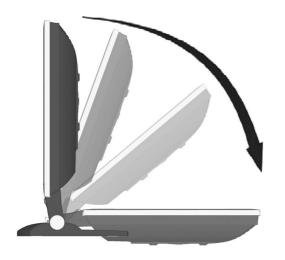

- 1 Disconnect Power.
- **2** Push the LCD display back and down flat against the base as shown.

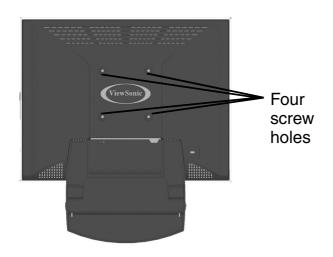

- 3 Lay the LCD display face down on a towel or blanket. Notice the four screw holes on the back cover.
- 4 Attach the mounting bracket from the VESA compatible wall-mounting kit (100 mm x 100 mm distance).

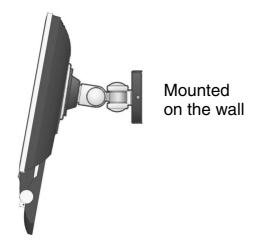

5 Attach the LCD display to the wall, following the instructions in the wall-mounting kit.

## **Using the LCD Display**

## **Setting the Timing Mode**

Setting the timing mode is important for maximizing the quality of the screen image and minimizing eye strain. The **timing mode** consists of the **resolution** (example 1024 x 768) and **refresh rate** (or vertical frequency; example 60 Hz). After setting the timing mode, use the OnView® controls to adjust the screen image.

For the best picture quality set your LCD dislay timing mode to: VESA 1280 x 1024 @ 60 Hz.

To set the Timing Mode:

- 1 <u>Set the resolution</u>: Right-click on the Windows desktop > **Properties** > **Settings** > set the resolution.
- 2 Set the refresh rate: See your graphic card's user guide for instructions.

**WARNING:** Do not set the graphics card in your computer to exceed the maximum refresh rate of 75Hz; doing so may result in permanent damage to your LCD dislay

### **OSD and Power Button Lock Modes**

**OSD Lock** This mode locks all current control settings and prevents access to the control menus until this mode is unlocked.

- **OSD Lock:** Press and hold [1] and the up arrow ▲ for 10 seconds. If any buttons are pressed the message *OSD Locked* will display for 5 seconds.
- OSD Unlock: Press and hold [1] and the up arrow ▲ again for 10 seconds.

**Power Button Lock** This mode locks the power of the LCD dislay in the ON position.

- **Power Button Lock:** Press and hold [1] and the down arrow ▼ for 10 seconds. If the power button is pressed the message *Power Button Locked* will display for 5 seconds. With or without this setting, after a power failure, your LCD dislay's power will automatically turn ON when power is restored.
- **Power Button Unlock:** Press and hold [1] and the down arrow ▼ again for 10 seconds.

### **Adjusting the Screen Image**

Use the buttons on the front control panel to display and adjust the OnView® controls which display on the screen. The OnView controls are explained at the top of the next page and are defined in "Main Menu Controls" on page 9.

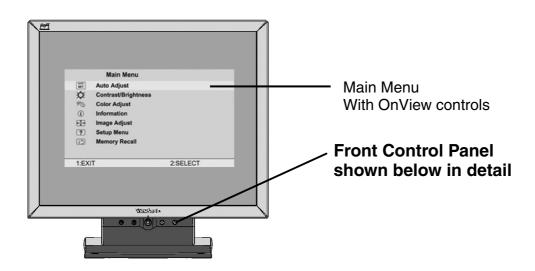

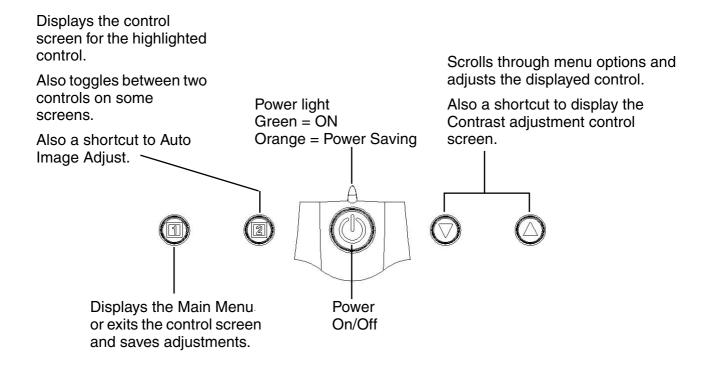

#### Do the following to adjust the screen image:

1 To display the Main Menu, press button [1].

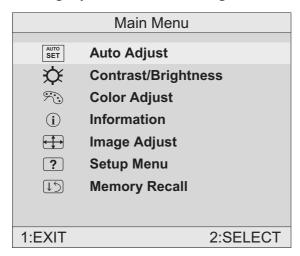

**NOTE:** All OnView menus and adjustment screens disappear automatically after about 15 seconds. This time period is adjustable through the Setup menu and the OSD timeout control described on page 11.

- 2 To highlight a control you want to adjust, press ▲ or ▼ to scroll up or down the Main Menu.
- **3** To select the highlighted control, press button [2]. A control screen appears like the example shown below.

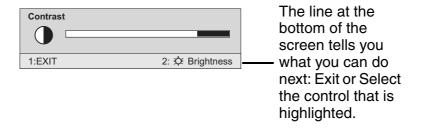

- **4** To adjust the control, press the up **△** or down **▼** buttons.
- **5** To save the adjustments and exit the menu, press button [1] *twice*.

#### The following tips may help you optimize your display:

- Adjust your computer's graphic card so that it outputs a video signal 1280 x 1024 @ 60 Hz to the LCD dislay. (Look for instructions on "changing the refresh rate" in your graphic card's user guide.)
- If necessary, make small adjustments using H. POSITION and V. POSITION until the screen image is <u>completely visible</u>. (The black border around the edge of the screen should barely touch the illuminated "active area" of the LCD dislay.)

### **Main Menu Controls**

Adjust the menu items shown below by using the up ▲ and down ▼ buttons.

#### **Control** Explanation

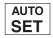

**Auto Adjust** automatically sizes, centers, and fine tunes the video signal to eliminate waviness and distortion.

Press the [2] button to obtain a sharper image.

**NOTE:** Auto Adjust works with most common video cards. If this function does not work on your LCD dislay, then lower the video refresh rate to 60 Hz and set the resolution to its pre-set value.

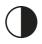

**Contrast** adjusts the difference between the image background (black level) and the foreground (white level).

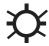

**Brightness** adjusts background black level of the screen image.

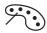

**Color Adjust** provides several color options: preset color temperatures and User which allows you to adjust red (R), green (G), and blue (B). The factory setting for this product is 6500K (6500 Kelvin).

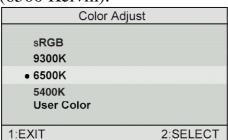

**sRGB** — sRGB is quickly becoming the industry standard for color management, with support being included in many of the latest applications. Enabling this setting allows the LCD display to more accurately display colors the way they were originally intended. Enabling the sRGB setting will cause the Contrast and Brightness adjustments to be disabled.

**9300K** — Adds blue to the screen image for cooler white (used in most office settings with fluorescent lighting).

**6500K** — Adds red to the screen image for warmer white and richer red. Default setting.

**5400K** — Adds green to the screen image for a darker color.

#### **Control** Explanation

**User** — Individual adjustments for red, green, and blue.

- 1 To select color (R, G or B) press button [2].
- **2** To adjust selected color, press  $\triangle$  or  $\nabla$ .
- **3** When you are finished making all color adjustments, press button [1] *twice*.

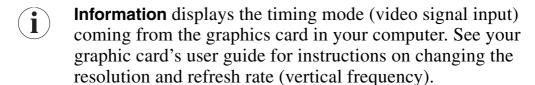

VESA 1280 x 1024 @ 60 Hz (recommended) means that the resolution is 1280 x 1024 and the refresh rate is 60 Hertz.

| Information                 |             |  |  |  |
|-----------------------------|-------------|--|--|--|
| H. Frequency:               | 48.60 KHz   |  |  |  |
| V. Frequency:               | 60.00 Hz    |  |  |  |
| Pixel Clock:                | 65.00 MHz   |  |  |  |
| Resolution:                 | 1280 x 1024 |  |  |  |
| Model Number: VS10047       |             |  |  |  |
| Serial No:                  |             |  |  |  |
| website : www.viewsonic.com |             |  |  |  |
| 1:EXIT                      |             |  |  |  |

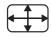

#### **Image Adjust**

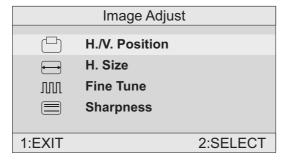

The Image Adjust controls are explained below:

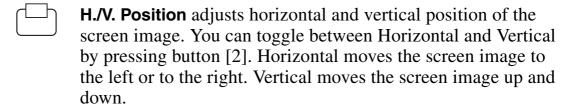

**H. Size** (Horizontal Size) adjusts the width of the screen image.

**NOTE:** Vertical size is automatic with your LCD dislay.

#### **Control** Explanation

Fine Tune sharpens focus by aligning the illuminated text and/ or graphic characters.

**NOTE:** Try the **Auto Adjust** (see page 9) before using the **Fine Tune** control.

**Sharpness** adjusts the clarity and focus of the screen image.

**?** Setup Menu displays the menu shown below.

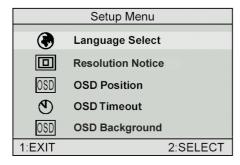

The Setup Menu controls are explained below.

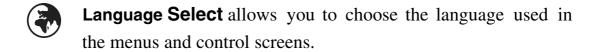

Resolution Notice advises the optimal resolution to use.

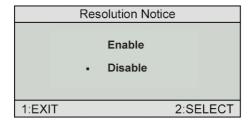

- OSD Position allows you to move the on-screen display menus and control screens.
- OSD Timeout sets the length of time an on-screen display screen is displayed. For example, with a "15 second" setting, if a control is not pushed within 15 seconds, the display screen disappears.

#### **Control** Explanation

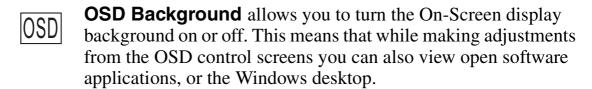

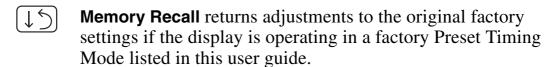

## **Other Information**

## **Specifications**

| LCD                  | Туре                                | 17" (full 17" viewable diagonal area), TFT (Thin Film<br>Transistor), Active Matrix XGA<br>LCD, 0.264mm pixel pitch                                                       |  |
|----------------------|-------------------------------------|----------------------------------------------------------------------------------------------------|--|
|                      | Color Filter<br>Glass surface       | RGB vertical stripe<br>Anti-Glare                                                                                                    |  |
| Panel tilt           |                                     | +20,° -5°                                                                                                    |  |
| Input signal         | Video Sync                          | RGB analog (0.7/1.0 Vp-p, 75 ohms)<br>Separate Sync,<br>f <sub>h</sub> :30-82 kHz, f <sub>v</sub> :50-75 Hz                                                               |  |
| Compatibility        | PC<br>Macintosh <sup>1</sup>        | Up to 1280 x 1024 Non-interlaced<br>Power Macintosh up to 1152 x 870                                                                                                    |  |
| Resolution           | Recommended and supported           | 640 x 480 @ 60, 75, 66.7 Hz<br>720 x 400 @ 70 Hz<br>800 x 600 @ 60, 75 Hz<br>832 x 624 @ 75 Hz<br>1024 x 768 @ 60, 75 Hz<br>1152 x 870 @ 75 Hz<br>1280 x 1024 @ 60, 75 Hz |  |
| Power                | Voltage                             | 100-240VAC,50/60Hz(autoswitch), 1.2A                                                                                                    |  |
| Display area         | Full Scan                           | 337.9mm (H) x 270.3 mm (V)<br>13.3" (H) x 10.6" (V)                                                                                                    |  |
| Operating conditions | Temperature<br>Humidity<br>Altitude | 32° F to + 104° F (0° C to + 40° C)<br>10% to 90% (no condensation)<br>To 10,000 feet (3,000m)                                                                            |  |
| Storage conditions   | Temperature<br>Humidity<br>Altitude | -4° F to + 140° F (-20° C to + 60° C)<br>10% to 90% (no condensation)<br>To 40,000 feet (12,000m)                                                                         |  |
| Dimensions           | Physical                            | 377.52 mm (W) x 373.72 mm (H) x 195.55 mm (D) 14.86" (W) x 14.71" (H) x 7.70" (D)                                                                                         |  |
| Weight               | Net                                 | 4.5 kg (9.9 lb)                                                                                                    |  |
| Regulations          |                                     | VCCI, BSMI, PSB, C-Tick, Taiwan Green Mark<br>CE, TUV/GS, Ergo, TCO'99, PCT,<br>CCC, UL/cUL, FCC-B, ICES-003 Class B, NOM, TUV-S,<br>ENERGY STAR®                         |  |
| Power saving modes   | On<br>Off                           | Normal (green LED)<br><1W (orange LED)                                                                                                    |  |

Preset Timing Mode (pre-adjusted to VESA® 1280 x 1024 @ 60 Hz)

**Warning:** Do not set the graphics card in your computer to exceed these refresh rates; doing so may result in permanent damage to the LCD dislay.

<sup>&</sup>lt;sup>1</sup> Macintosh computers older than G3 require a ViewSonic<sup>®</sup>, Macintosh adapter. To order an adapter, contact ViewSonic.

## **Troubleshooting**

#### No power

- Make sure power button (or switch) is ON.
- Make sure A/C power cord is securely connected to the LCD dislay.
- Plug another electrical device (like a radio) into the power outlet to verify that the outlet is supplying proper voltage.

#### Power is ON but no screen image

- Make sure the video cable supplied with the LCD dislay is tightly secured to the video output port on the back of the computer. If the other end of the video cable is not attached permanently to the LCD dislay, tightly secure it to the LCD dislay.
- Adjust brightness and contrast.
- If you are using an Macintosh older than G3, you need a Macintosh adapter.

#### Wrong or abnormal colors

- If any colors (red, green, or blue) are missing, check the video cable to make sure it is securely connected. Loose or broken pins in the cable connector could cause an improper connection.
- Connect the LCD dislay to another computer.
- If you have an older graphics card, contact ViewSonic® for a non-DDC adapter.

#### Control buttons do not work

• Press only one button at a time.

## **Customer Support**

For technical support or product service, see the table below or contact your reseller.

**NOTE:** You will need the product serial number.

| Country/<br>Region                                               | Web site                      | T = Telephone<br>F = FAX                            | Email                              |
|------------------------------------------------------------------|-------------------------------|-----------------------------------------------------|------------------------------------|
| United States                                                    | www.viewsonic.com/<br>support | <b>T:</b> (800) 688-6688 <b>F:</b> (909) 468-1202   | service.us@<br>viewsonic.com       |
| Canada                                                           | www.viewsonic.com/<br>support | <b>T:</b> (800) 688-6688 <b>F:</b> (909) 468-1202   | service.ca@<br>viewsonic.com       |
| United Kingdom                                                   | www.viewsoniceurope.com       | <b>T:</b> 0800 833 648 <b>F:</b> (01293) 643910     | service.eu@<br>viewsoniceurope.com |
| Europe, Middle<br>East, Baltic<br>countries, and<br>North Africa | www.viewsoniceurope.com       | Contact your reseller                               | service.eu@<br>viewsoniceurope.com |
| Australia and New Zealand www.viewsonic.com.a                    |                               | <b>T:</b> +61 2 9906 6277 <b>F:</b> +61 2 9906 6377 | service@au.<br>viewsonic.com       |
| Singapore/<br>Malaysia/Thailand                                  | www.viewsonic.com.sg          | <b>T:</b> 65 273 4018 <b>F:</b> 65 273 1566         | service@sg.<br>viewsonic.com       |
| South Africa/<br>Other countries www.viewsonic.com               |                               | T: 886 2 2246 3456<br>F: 886 2 8242 3668            | service@sd.<br>viewsonic.com       |
| Hong Kong                                                        | www.hk.viewsonic.com          | T: 886 2 2246 3456<br>F: 886 2 8242 3668            | service@hk.<br>viewsonic.com       |

## Cleaning the LCD Dislay

- MAKE SURE THE LCD DISPLAY IS TURNED OFF.
- NEVER SPRAY OR POUR ANY LIQUID DIRECTLY ONTO THE SCREEN OR CASE.

#### To clean the screen:

- 1 Wipe the screen with a clean, soft, lint-free cloth. This removes dust and other particles.
- **2** If still not clean, apply a small amount of <u>non-ammonia</u>, <u>non-alcohol</u> based glass cleaner onto a clean, soft, lint-free cloth, and wipe the screen.

#### To clean the case:

- 1 Use a soft, dry cloth.
- 2 If still not clean, apply a small amount of a non-ammonia, non-alcohol based, mild non-abrasive detergent onto a clean, soft, lint-free cloth, then wipe the surface.

#### **Disclaimer**

ViewSonic® does not recommend the use of any ammonia or alcohol-based cleaners on the LCD dislay screen or case. Some chemical cleaners have been reported to damage the screen and/or case of the LCD dislay. ViewSonic will not be liable for damage resulting from use of any ammonia or alcohol-based cleaners.

## Limited Warranty VIEWSONIC LCD DISPLAY

#### What the warranty covers:

**ViewSonic**® warrants its products to be free from defects in material and workmanship during the warranty period. If a product proves to be defective in material or workmanship during the warranty period, **ViewSonic** will, at its sole option, repair or replace the product with a like product. Replacement product or parts may include remanufactured or refurbished parts or components.

#### How long the warranty is effective:

**ViewSonic** LCD displays are warranted for three (3) years for all parts including the light source and three (3) years for all labor from the date of the first consumer purchase.

#### Who the warranty protects:

This warranty is valid only for the first consumer purchaser.

#### What the warranty does not cover:

- 1. Any product on which the serial number has been defaced, modified or removed.
- 2. Damage, deterioration or malfunction resulting from:
  - a. Accident, misuse, neglect, fire, water, lightning, or other acts of nature, unauthorized product modification, or failure to follow instructions supplied with the product.
  - b. Repair or attempted repair by anyone not authorized by ViewSonic.
  - c. Any damage of the product due to shipment.
  - d. Removal or installation of the product.
  - e. Causes external to the product, such as electrical power fluctuations or failure.
  - f. Use of supplies or parts not meeting ViewSonic's specifications.
  - g. Normal wear and tear.
  - h. Any other cause which does not relate to a product defect.
- Removal, installation, and set-up service charges.

#### How to get service:

- For information about receiving service under warranty, contact ViewSonic Customer Support.
   You will need to provide your product's serial number.
- 2. To obtain service under warranty, you will be required to provide (a) the original dated sales slip, (b) your name, (c) your address, (d) a description of the problem, and (e) the serial number of the product.
- 3. Take or ship the product freight prepaid in the original container to an authorized **ViewSonic** service center or **ViewSonic**.
- 4. For additional information or the name of the nearest **ViewSonic** service center, contact **ViewSonic**.

#### **Limitation of implied warranties:**

THERE ARE NO WARRANTIES, EXPRESS OR IMPLIED, WHICH EXTEND BEYOND THE DESCRIPTION CONTAINED HEREIN INCLUDING THE IMPLIED WARRANTY OF MERCHANTABILITY AND FITNESS FOR A PARTICULAR PURPOSE.

#### **Exclusion of damages:**

VIEWSONIC'S LIABILITY IS LIMITED TO THE COST OF REPAIR OR REPLACEMENT OF THE PRODUCT. VIEWSONIC SHALL NOT BE LIABLE FOR:

- DAMAGE TO OTHER PROPERTY CAUSED BY ANY DEFECTS IN THE PRODUCT, DAMAGES BASED UPON INCONVENIENCE, LOSS OF USE OF THE PRODUCT, LOSS OF TIME, LOSS OF PROFITS, LOSS OF BUSINESS OPPORTUNITY, LOSS OF GOODWILL, INTERFERENCE WITH BUSINESS RELATIONSHIPS, OR OTHER COMMERCIAL LOSS, EVEN IF ADVISED OF THE POSSIBILITY OF SUCH DAMAGES.
- 2. ANY OTHER DAMAGES, WHETHER INCIDENTAL, CONSEQUENTIAL OR OTHERWISE.
- 3. ANY CLAIM AGAINST THE CUSTOMER BY ANY OTHER PARTY.

#### Effect of state law:

This warranty gives you specific legal rights, and you may also have other rights which vary from state to state. Some states do not allow limitations on implied warranties and/or do not allow the exclusion of incidental or consequential damages, so the above limitations and exclusions may not apply to you.

#### Sales outside the U.S.A. and Canada:

For warranty information and service on **ViewSonic** products sold outside of the U.S.A. and Canada, contact **ViewSonic** or your local **ViewSonic** dealer.

ViewSonic LCD Warranty (V3.0) Release Date: 01-29-2002

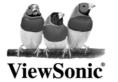